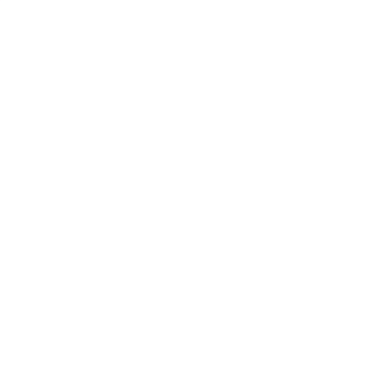

# **SERVICIOS CON CLAVE FISCAL**

**Mis Aplicaciones Web**

**F. 8114 - Información de Inversiones Vinculadas con Futbolistas Profesionales**

**Manual del Usuario**

**Versión 1.0.0**

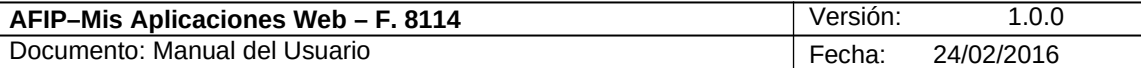

## **Índice**

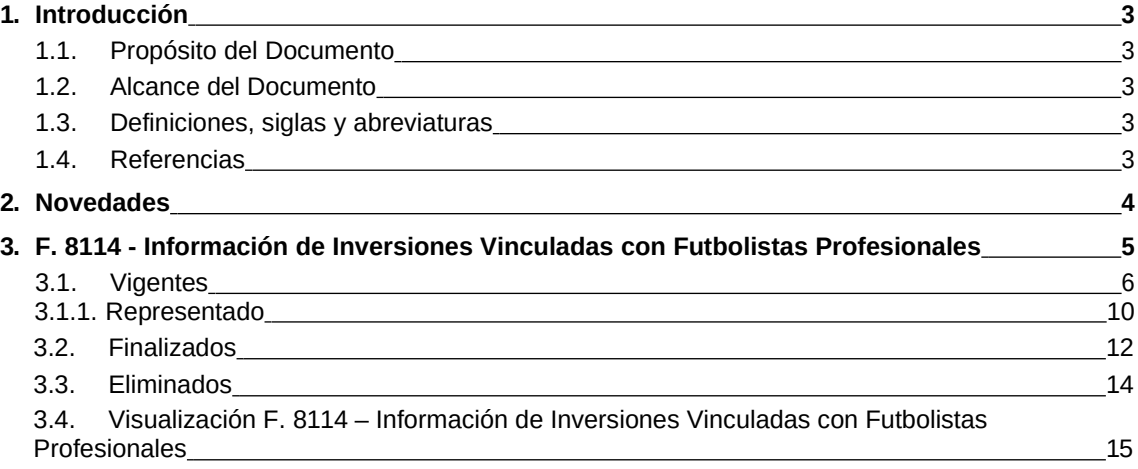

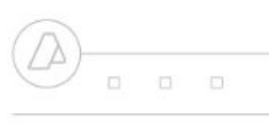

 $0 0 0$ 

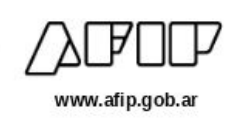

## **1. Introducción**

#### *1.1.* **Propósito del Documento**

El objetivo del presente documento es proveer a los Usuarios de los **Formularios** del **Sistema Mis Aplicaciones Web**, una herramienta descriptiva de la funcionalidad y operatoria específica del **Formulario** correspondiente al Asunto, con el objeto de facilitar la interacción con el mismo.

Este documento podrá ser modificado por la AFIP, ante eventuales cambios en los futuros desarrollos, para beneficio de los destinatarios del mismo.

#### *1.2.* **Alcance del Documento**

El presente documento comprende la descripción del proceso operativo del **Formulario** en cuestión.

El resto de descripciones acerca de la funcionalidad y operatoria sobre las generalidades del Sistema Mis Aplicaciones Web, deberán ser consultadas en el Manual de Mis Aplicaciones Web.

#### *1.3.* **Definiciones, siglas y abreviaturas**

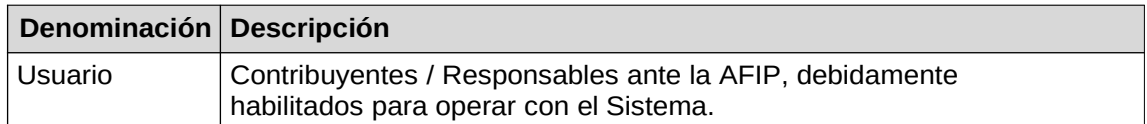

#### *1.4.* **Referencias**

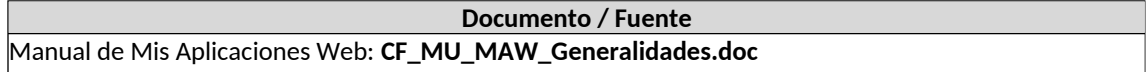

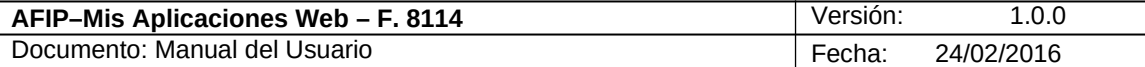

## **2. Novedades**

La presente versión del documento incorpora las siguientes novedades:

- **Desglose del Manual de Mis Aplicaciones Web en:**
	- **o Manual descriptivo de Generalidades de la Aplicación e Ingreso al Sistema**
	- **o Manual descriptivo de cada Formulario**

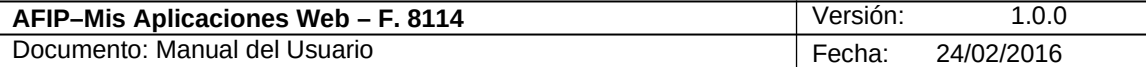

#### **3. F. 8114 - Información de Inversiones Vinculadas con Futbolistas Profesionales**

Para ingresar a la ventana **"F.8114 - Información de Inversiones Vinculadas con Futbolistas Profesionales"** una vez ingresados los parámetros Contribuyente (CUIT), Organismo (AFIP) y Formulario (F. 8114)**,** el **Usuario** debe cliquear el botón "Aceptar" desde la ventana "Nuevo".

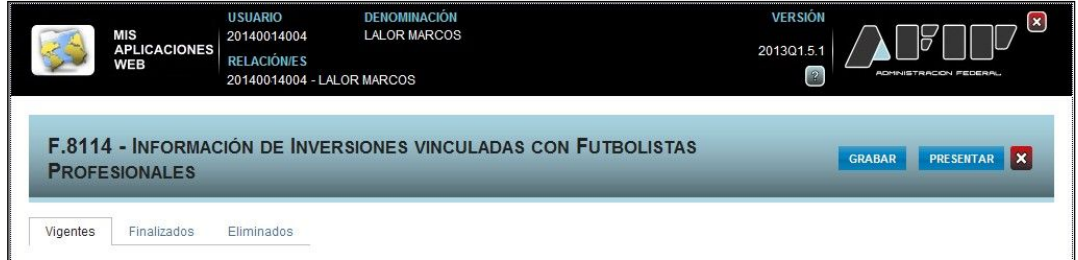

La ventana presenta las siguientes solapas:

- $\bullet$ *Vigentes*
- $\bullet$ *Finalizados*
- *Eliminados*

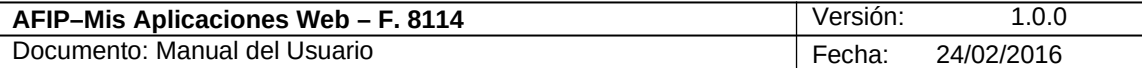

#### *3.1. Vigentes*

Al seleccionar el ítem correspondiente, el **Sistema** despliega la ventana "F.8114 - Información de Inversiones Vinculadas con Futbolistas Profesionales" **"Vigentes".**

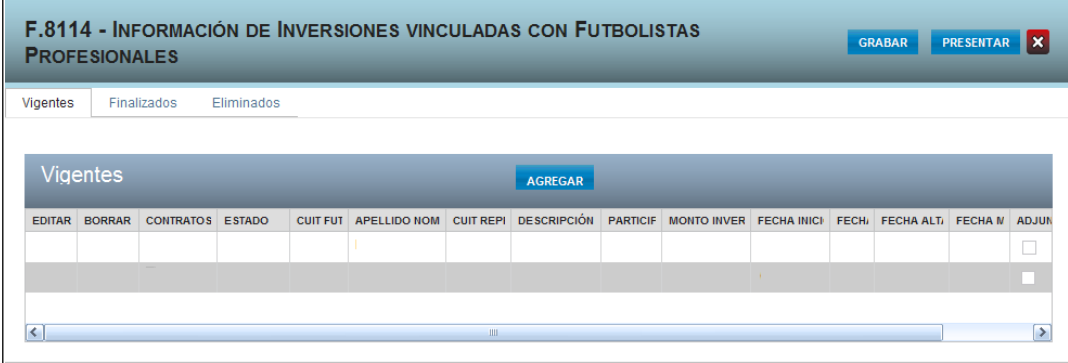

En esta ventana, el **Usuario** encontrará los siguientes datos:

Datos de la Ventana

- **ESTADO**
- **CUIT FUTBOLISTA**
- **APELLIDO NOMBRE**
- **CUIT REPRESENTANTE**
- **DESCRIPCIÓN**
- **PARTICIPACIÓN %**
- **MONTO INVERTIDO**
- **FECHA INICIO**
- **FECHA FIN**
- **FECHA ALTA**
- **FECHA MODIFICACION**
- **ADJUNTA CONTRATO**

Al ingresar por primera vez a esta ventana el **Sistema** mostrará una grilla en blanco.

Para realizar el ingreso de información en la grilla el **Usuario** deberá seleccionar el botón "Agregar".

La solapa presenta la siguiente tecla de función:

#### AGREGAR **Botón Agregar**

Al presionar este botón el **Sistema** presenta la ventana **"Representado"** para que el **Usuario** ingrese la información requerida.

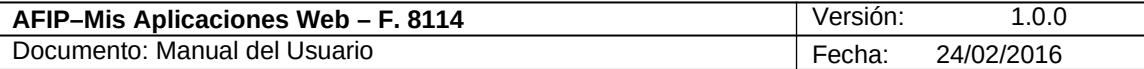

Así se visualiza la ventana Vigentes una vez ingresados los datos en la grilla:

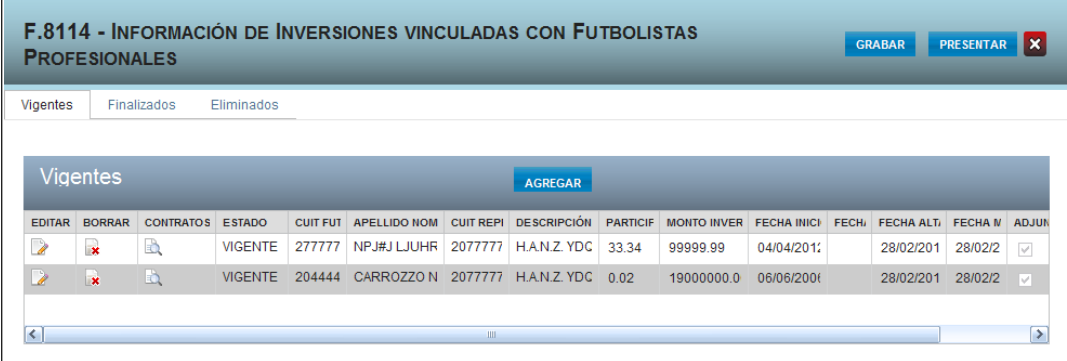

La grilla contiene la nómina de representaciones actuales en todos los estados.

Además presenta las siguientes teclas de función:

#### **Botón Editar**

Al presionar este botón el **Sistema** permite modificar los datos ingresados en la grilla.

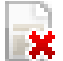

#### **Botón Borrar**

Al presionar este botón el **Sistema** permite eliminar un representado de la grilla.

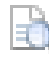

#### **Botón Contratos**

Al presionar este botón el **Sistema** presenta la ventana **"Representado".**

Una vez ingresada la información el **Usuario** podrá presionar el botón **"Grabar".** Al grabar el formulario quedará con estado "Borrador"; estado que permite "Editar" y "Borrar" accediendo desde la consulta Buscar Formulario - Listado de Formularios.

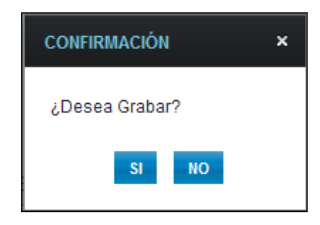

En caso de haber terminado el ingreso de datos el **Usuario** debe presionar el botón **"Presentar"** para que el **Sistema** genere el Acuse de Recibo correspondiente, como comprobante de la acción que realiza, permitiendo provisoriamente la visualización del mismo.

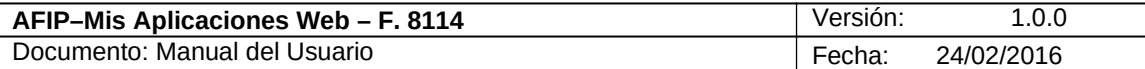

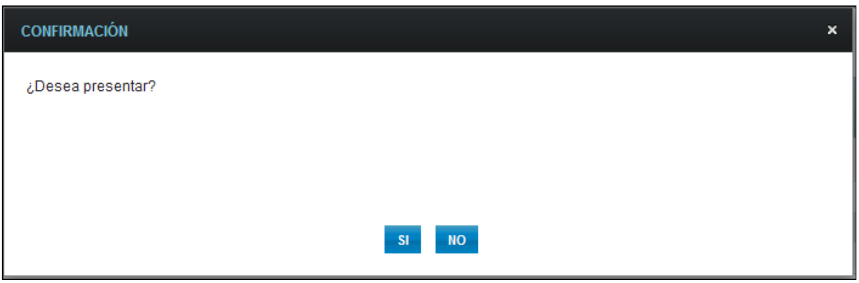

Al confirmar la acción el **Sistema** presenta el siguiente mensaje:

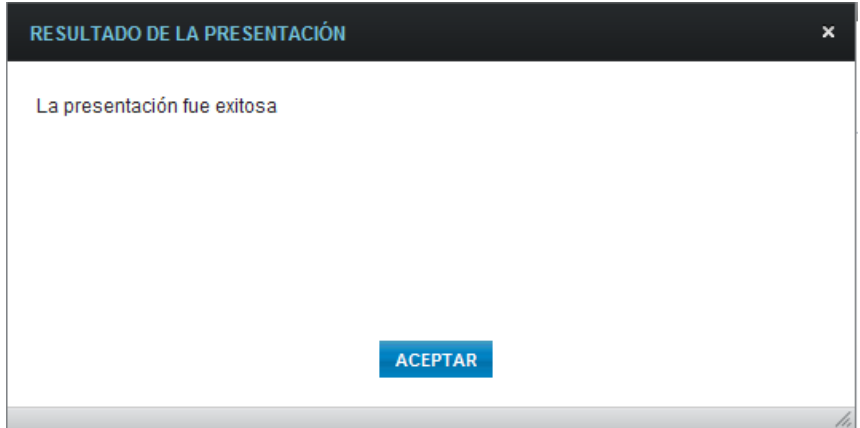

Al presionar el botón "ACEPTAR" el **Usuario** podrá visualizar el Acuse de Recibo correspondiente, como comprobante de la acción que realiza.

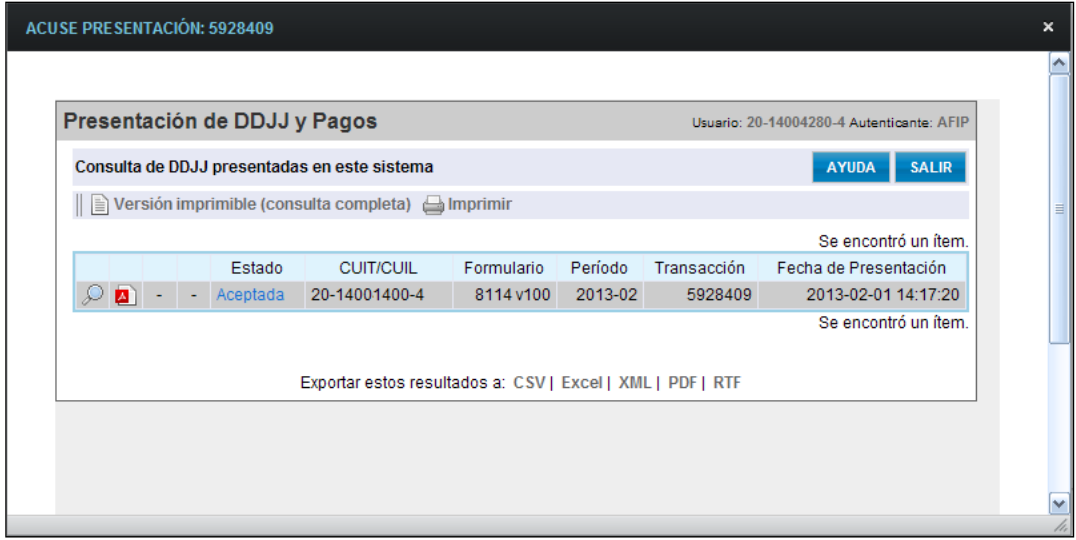

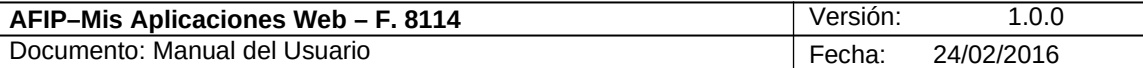

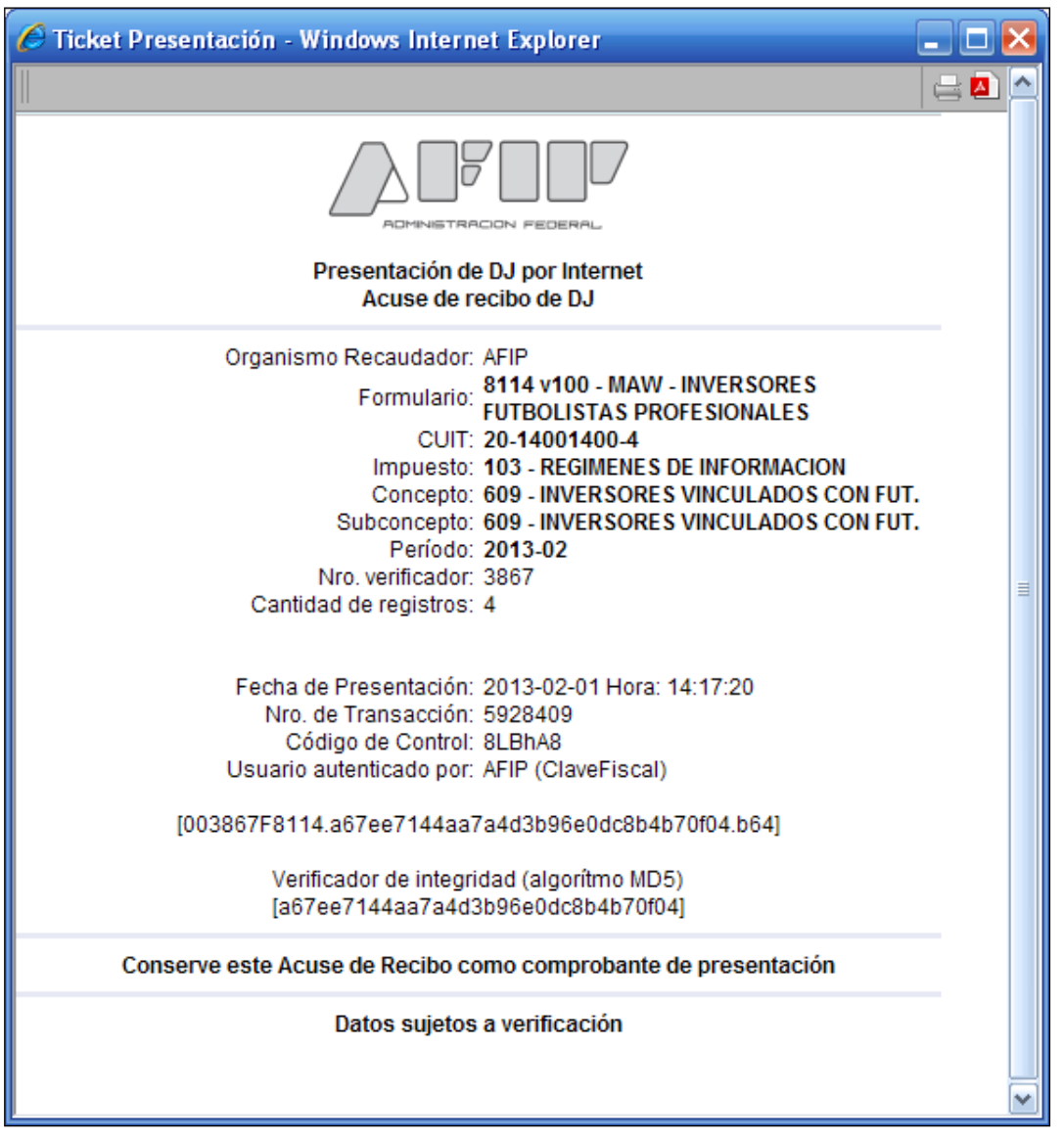

Para el resto de las veces que el **Usuario** desee consultar dicho comprobante deberá acceder a la Ventana Buscar Formulario – "Listado de Formularios", a través del icono correspondiente.

Desde allí también podrá imprimir el acuse respectivo.

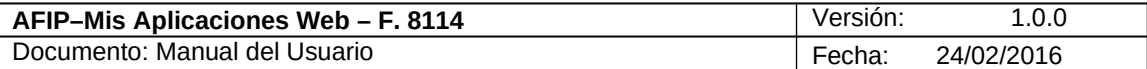

#### **3.1.1. Representado**

Al presionar el botón "Contratos", de la ventana "F.8114 - Información de Inversiones Vinculadas con Futbolistas Profesionales", el **Sistema** despliega la ventana **"Representado".**

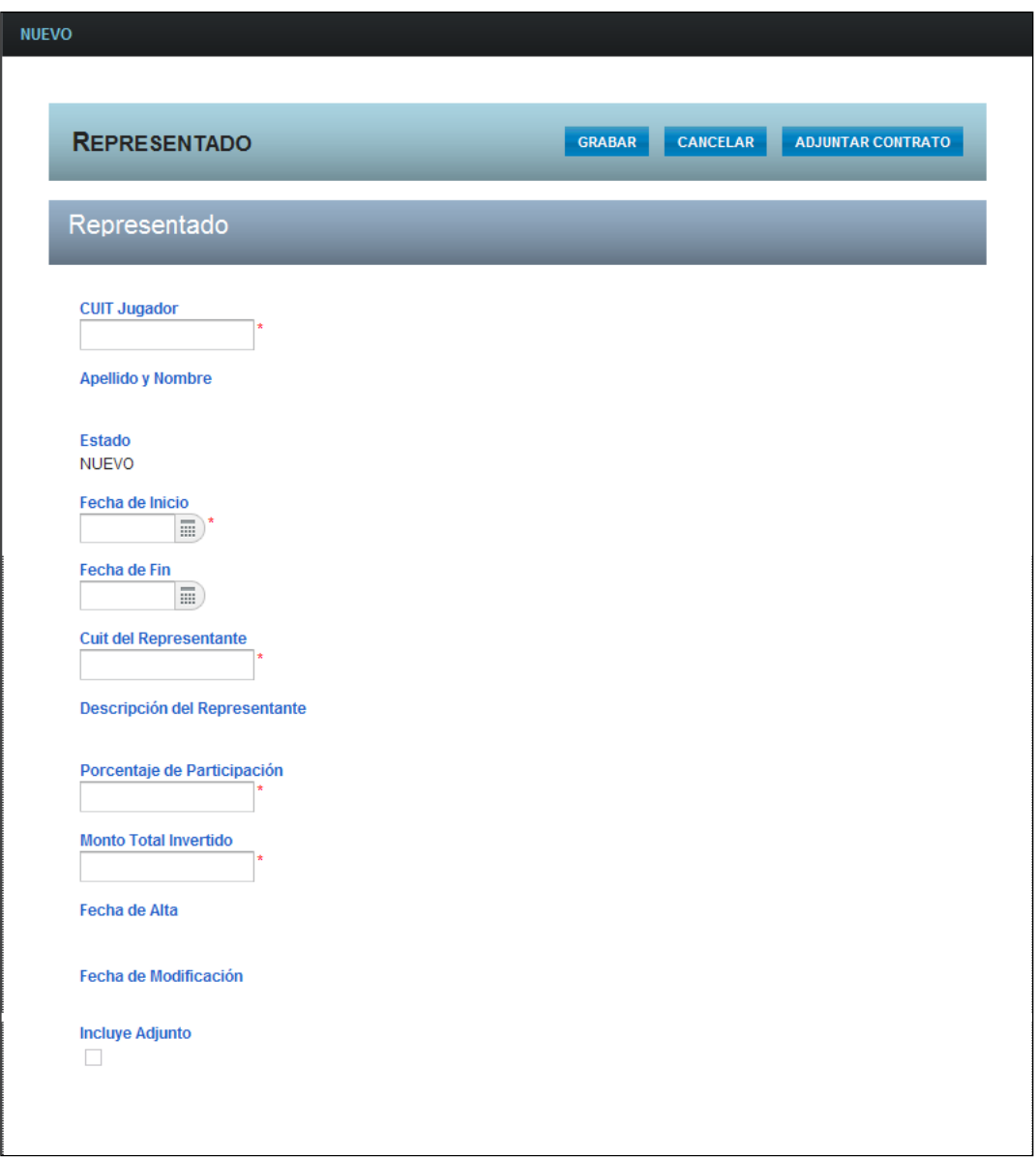

En esta ventana, el **Usuario** encontrará los siguientes datos: Datos de la Ventana

#### **Representado**

- **CUIT Jugador:** este campo es de ingreso obligatorio y se deberá ingresar la clave del representado.
- **Apellido Nombre:** este campo lo completa el sistema.
- **Estado:** este campo lo completa el sistema.

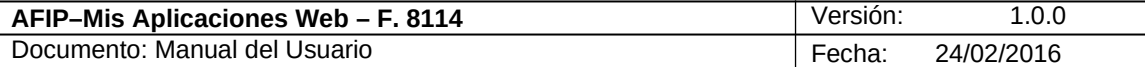

- **Fecha de Inicio:** este campo es de ingreso obligatorio. Se debe seleccionar en el calendario o ingresar la fecha de inicio de la representación con el formato dd-mm-aaaa.
- **Fecha de Fin:** en caso de corresponder se deberá seleccionar una fecha dentro del calendario o ingresar con el formato dd-mm-aaaa.
- **CUIT del Representante:** este campo es de ingreso obligatorio y se deberá ingresar la clave del representante.
- **Descripción del Representante:** este campo lo completa el sistema.
- **Porcentaje de Participación:** este campo es de ingreso obligatorio.
- **Monto Total Invertido:** este campo es de ingreso obligatorio.
- **Fecha de Alta:** este campo lo completa el sistema.
- **Fecha de Modificación:** este campo lo completa el sistema.
- **Incluye Adjunto:** este campo lo completa el sistema.

Además la solapa presenta las siguientes teclas de función:

#### **GRABAR Botón Grabar**

Este botón le permite al **Usuario** grabar la información ingresada.

#### **CANCELAR Botón Cancelar**

Este botón le permite al **Usuario** volver a la solapa Vigentes sin grabar información alguna.

## **ADJUNTAR CONTRATO**

#### **Botón Adjuntar Contrato**

Este botón le permite al **Usuario** adjuntar el contrato respectivo en formato PDF. Una vez seleccionado el mismo el **Sistema** coloca una tilde en el campo denominado "Incluye Adjunto" indicando que se adjuntó el mismo.

Cuando el **Usuario** presiona el botón "Grabar" toda la información ingresada en la ventana Nuevo Representado se incorpora en la grilla de la solapa "Vigentes".

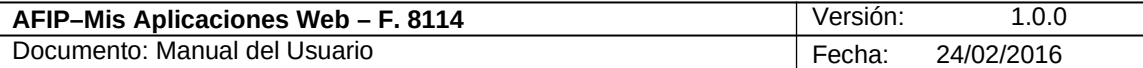

## *3.2. Finalizados*

Al seleccionar el ítem correspondiente, el **Sistema** despliega la ventana "F.8114 - Información de Inversiones Vinculadas con Futbolistas Profesionales" **"Finalizados".**

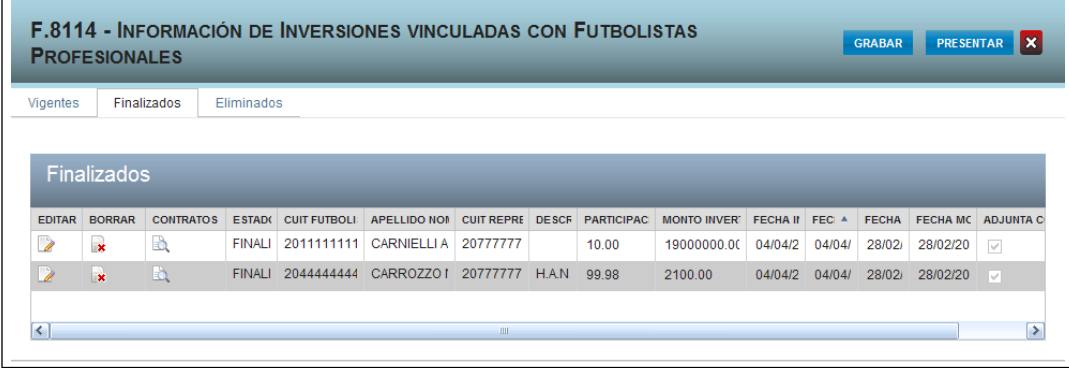

En esta ventana, el **Usuario** encontrará una lista de representaciones que se declararon como finalizadas en esta presentación al informar la "Fecha Fin", accediendo desde el botón Editar de las solapas que lo habilitan. Caso contrario se visualizará la grilla en blanco.

Datos de la Ventana:

- **ESTADO**
- **CUIT FUTBOLISTA**
- **APELLIDO NOMBRE**
- **CUIT REPRESENTANTE**
- **DESCRIPCIÓN**
- **PARTICIPACIÓN %**
- **MONTO INVERTIDO**
- **FECHA INICIO**
- **FECHA FIN**
- **FECHA ALTA**
- **FECHA MODIFICACION**
- **ADJUNTA CONTRATO**

La grilla presenta también las siguientes teclas de función:

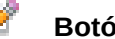

**Botón Editar**

Al presionar este botón el **Sistema** permite modificar los datos ingresados en la grilla.

#### -74 **Botón Borrar**

Al presionar este botón el **Sistema** permite eliminar un ítem de la grilla.

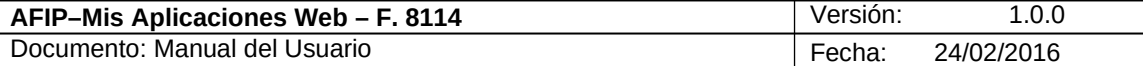

H

#### **Botón Contratos**

Al presionar este botón el **Sistema** presenta la ventana **"Representado**".

Una vez ingresada la información el **Usuario** deberá presionar el botón **"Grabar".** Al grabar el formulario quedará con estado "Borrador"; estado que permite "Editar" y "Borrar" accediendo desde la consulta Buscar Formulario / Listado de Formularios.

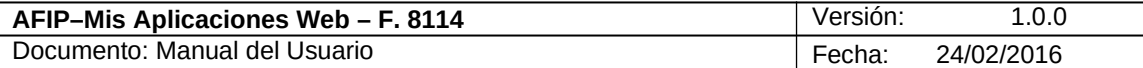

#### *3.3. Eliminados*

Al seleccionar el ítem correspondiente, el **Sistema** despliega la ventana "F.8114 - Información de Inversiones Vinculadas con Futbolistas Profesionales" **"Eliminados".**

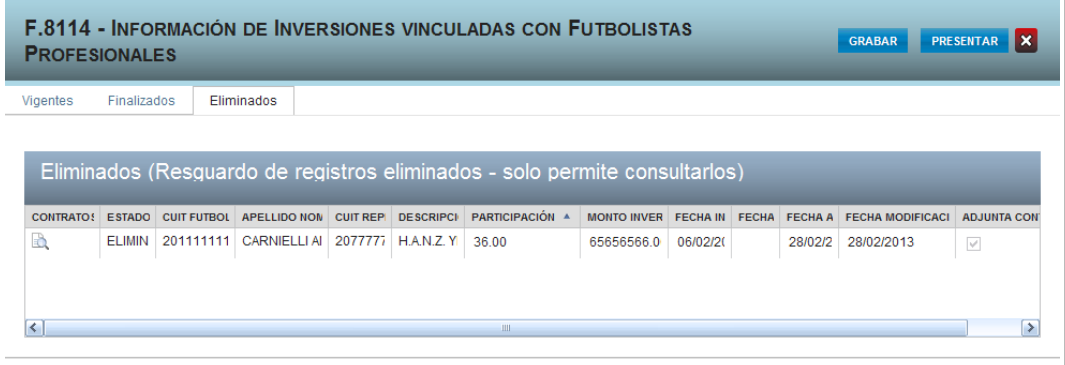

En esta ventana, el **Usuario** encontrará una lista de representaciones eliminadas por esta presentación. Dichas representaciones solo pueden ser consultadas. Si no se realizaron eliminaciones en esta presentación el **Sistema** mostrará la grilla en blanco.

Datos de la grilla:

- **ESTADO**
- **CUIT FUTBOLISTA**
- **APELLIDO NOMBRE**
- **CUIT REPRESENTANTE**
- **DESCRIPCIÓN**
- **PARTICIPACIÓN %**
- **MONTO INVERTIDO**
- **FECHA INICIO**
- **FECHA FIN**
- **FECHA ALTA**
- **FECHA MODIFICACION**
- **ADJUNTA CONTRATO**

La grilla presenta también la siguiente tecla de función:

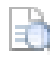

**Botón Contratos**

Al presionar este botón el **Sistema** presenta la ventana **"Representado".**

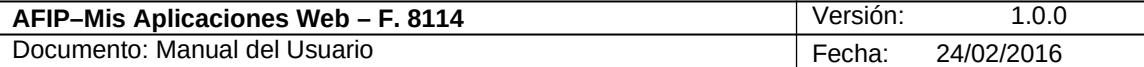

#### *3.4. Visualización F. 8114 – Información de Inversiones Vinculadas con Futbolistas Profesionales*

El **Usuario** puede visualizar el formulario **"F. 8114** *– Información de Inversiones Vinculadas con Futbolistas Profesionales***"** presentado, a través de la opción "Buscar" del menú, botón "PDF".

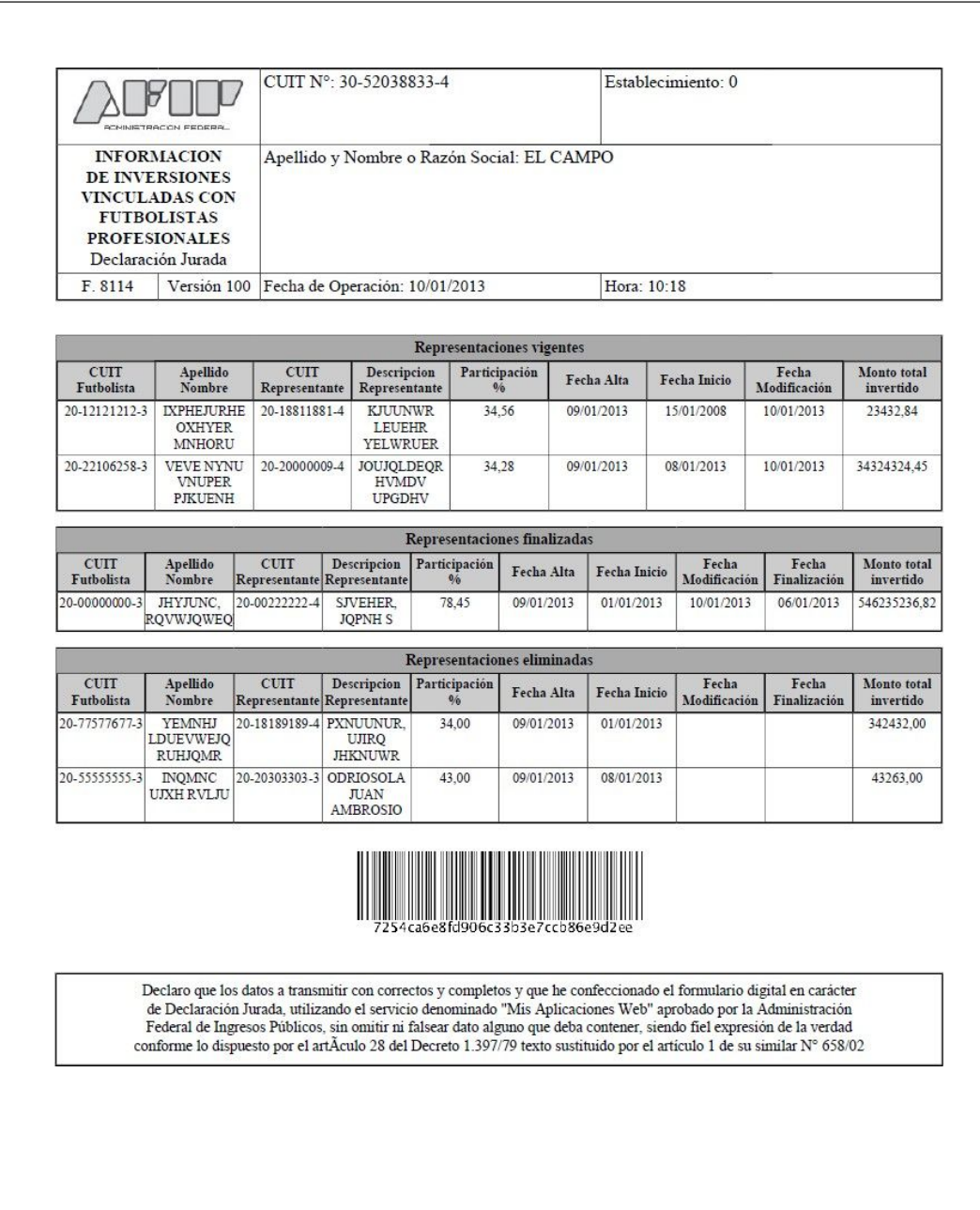